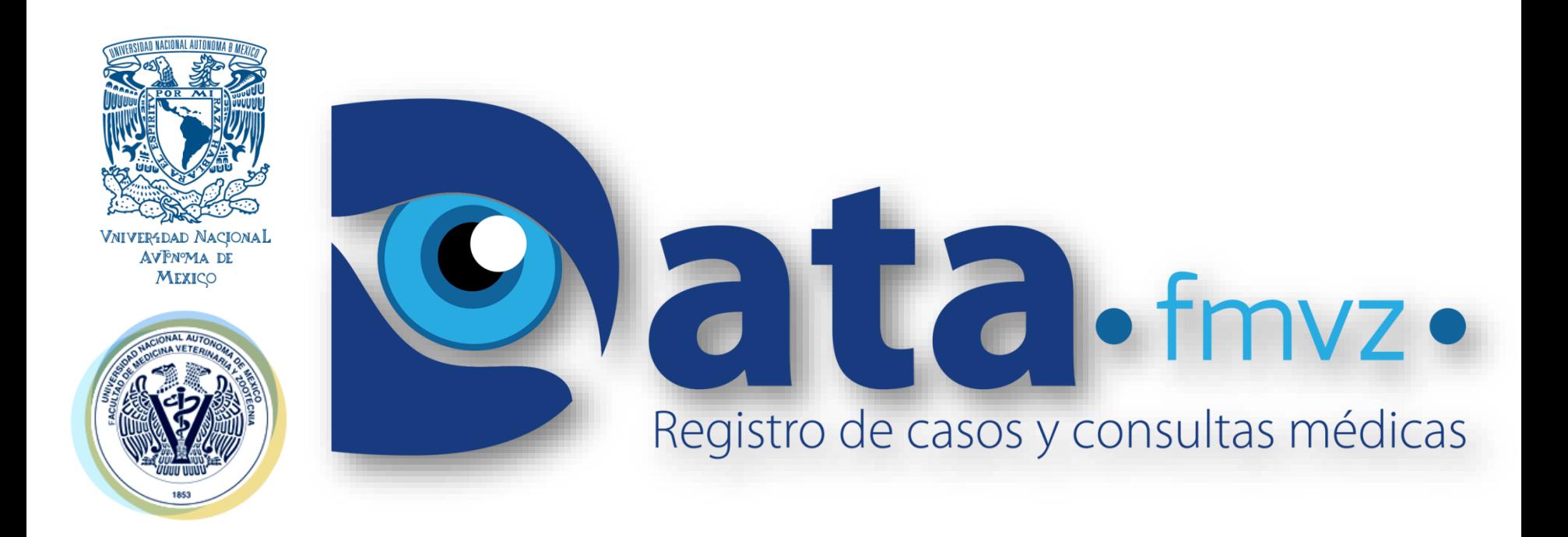

"Desarrollo de software especializado para integrar y sistematizar información médica, como herramienta de aprendizaje en la enseñanza práctica de la FMVZ".

### SECRETARÍA DE MEDICINA

## **OBJETIVO GENERAL**

❖Fortalecer el proceso enseñanza - aprendizaje dando seguimiento a consultas médicas mediante una base de datos por área de enseñanza práctica.

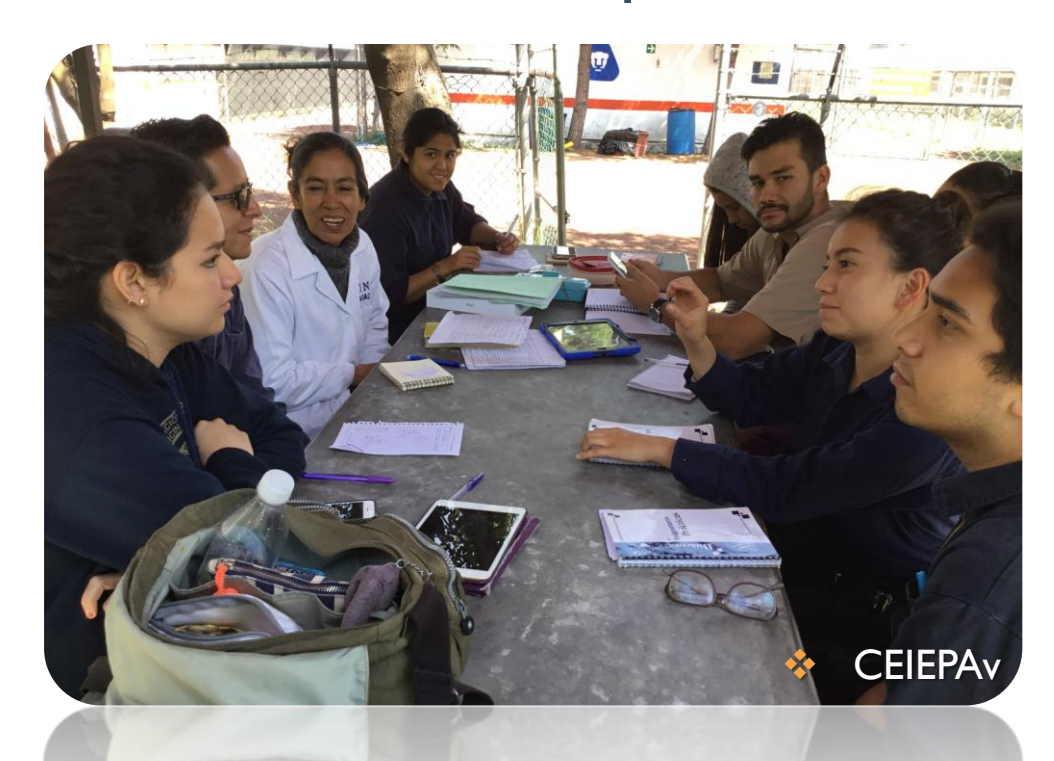

# **OBJETIVOS ESPECÍFICOS**

❖Recopilación y almacenamiento de la información médica en formato electrónico.

**P16** 

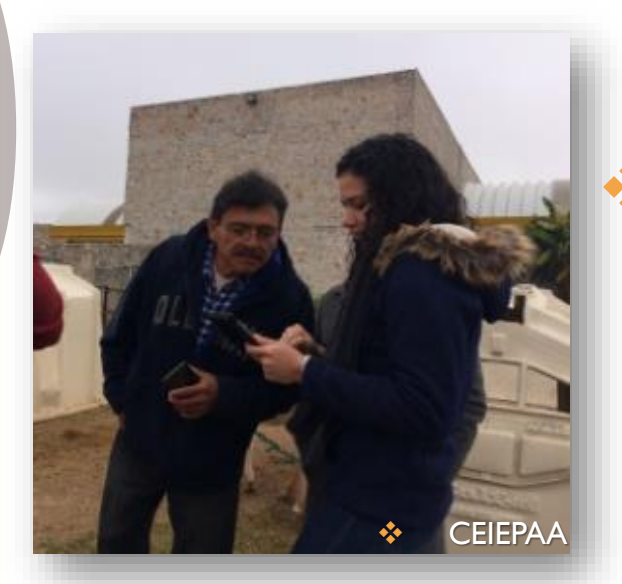

❖Acceso limitado a un banco de información para las diferentes materias claustros para su análisis y estudio.

❖ CEIEPASP

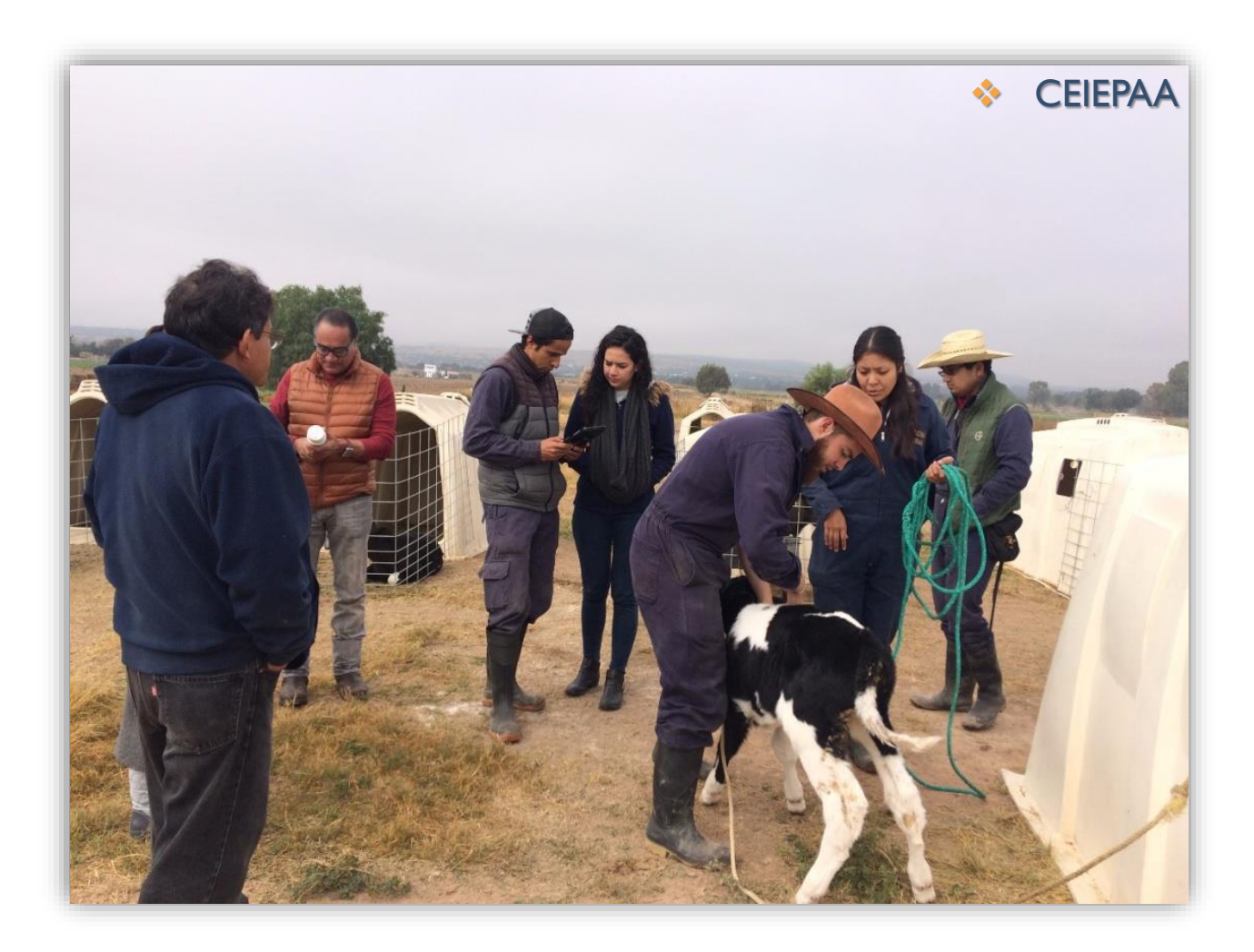

e<br>16

❖Respaldo y comprobación de actividades realizadas por académicos y alumnos en práctica.

### ❖Uso de la información para análisis estadístico y toma de decisiones.

**Data** 

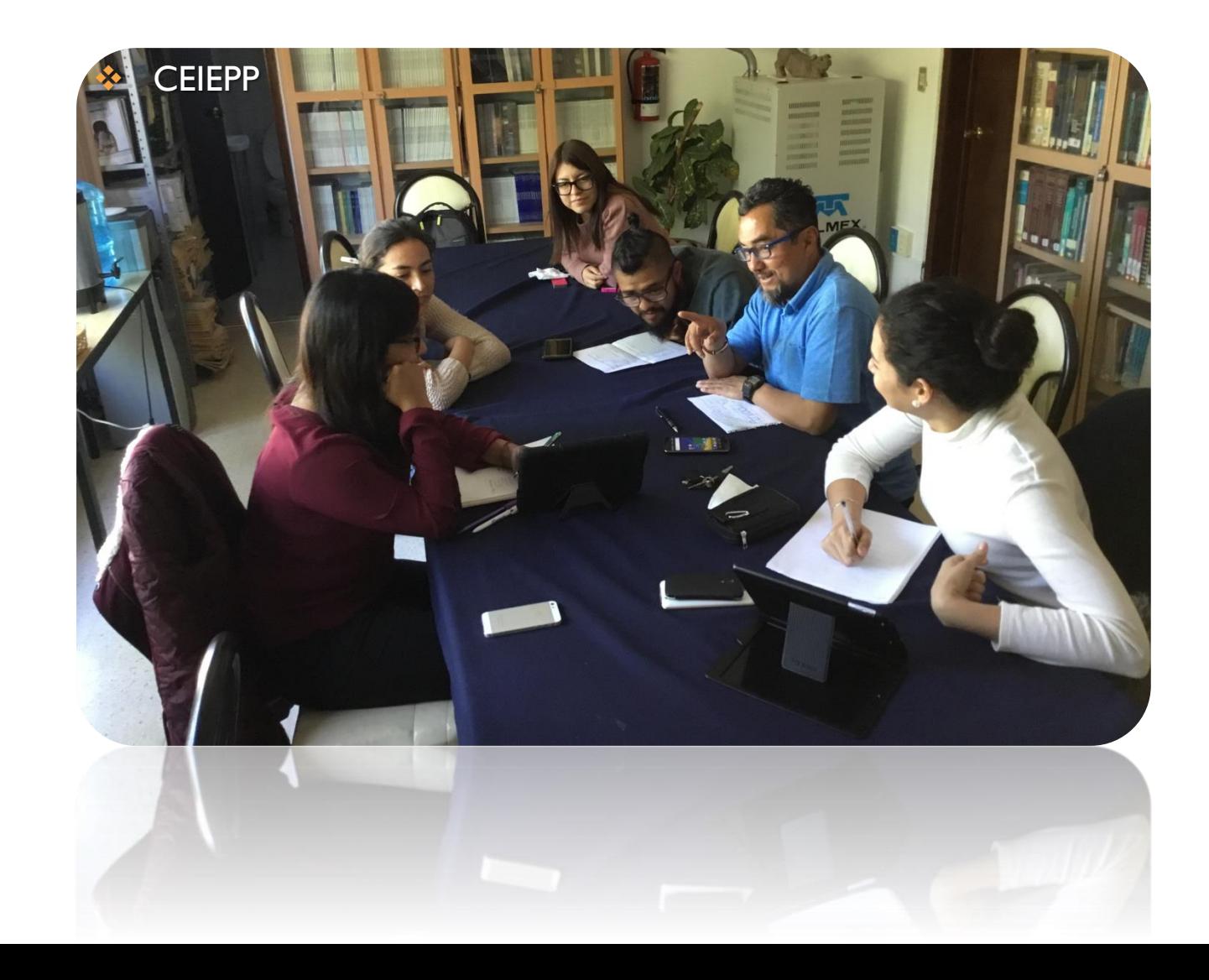

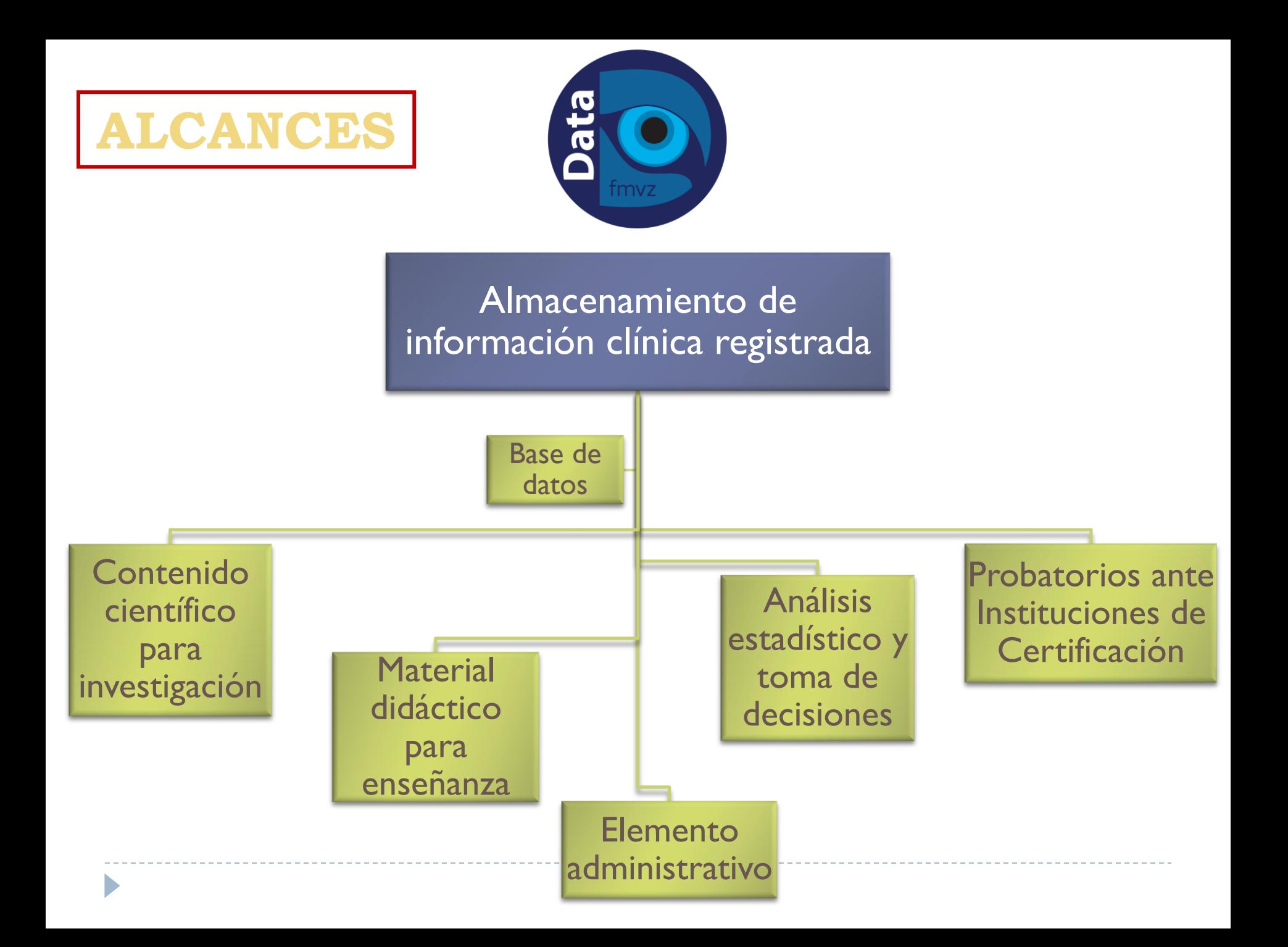

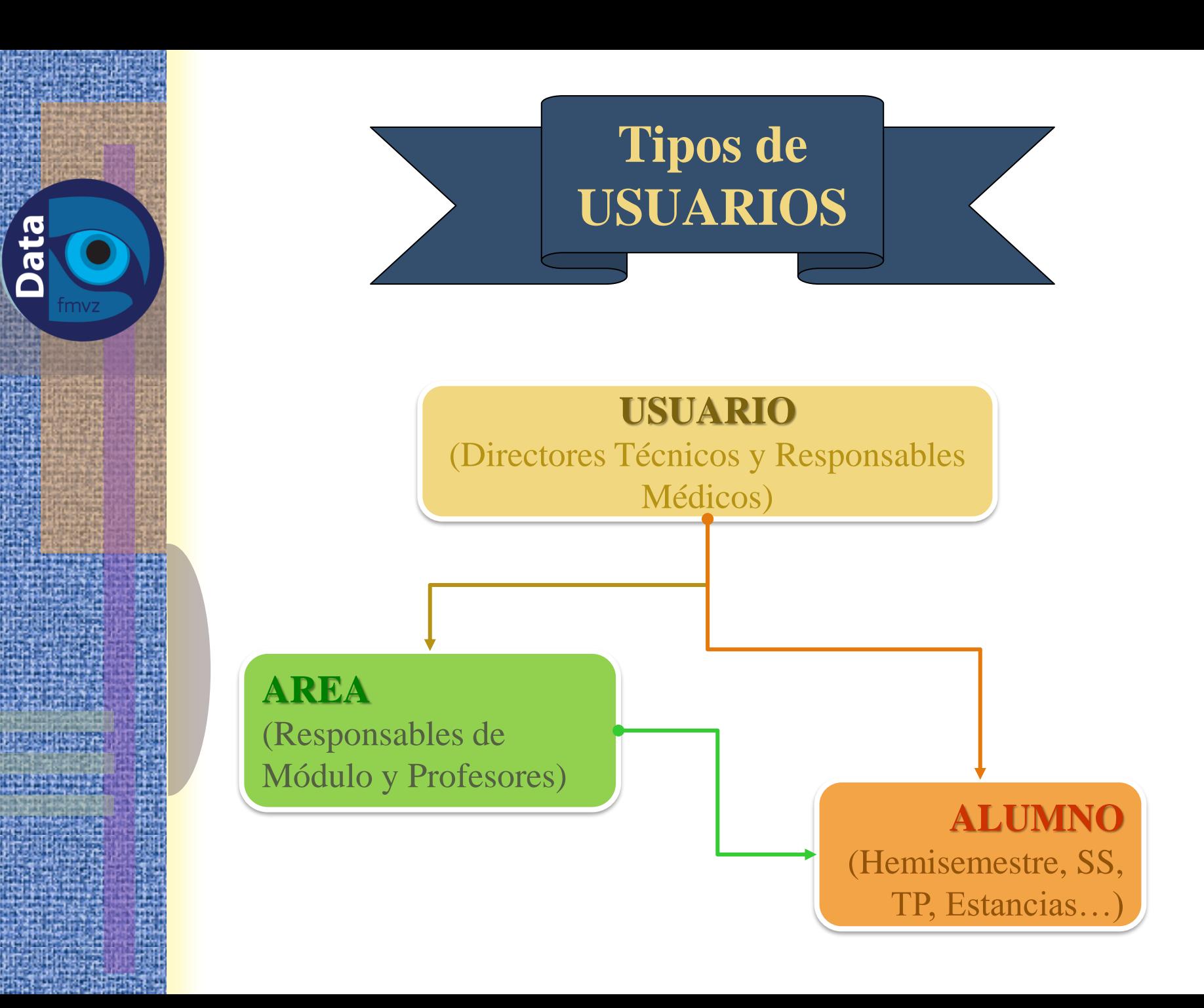

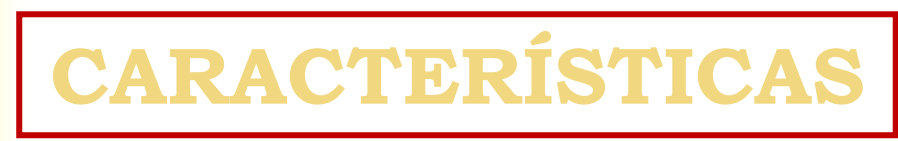

- ✓ Acceso desde cualquier dispositivo con conexión a internet.
- ✓ Usuario vigente según la fecha de término ingresada al darse de alta.
- ✓ Las consultas médicas generan una base de datos registrada en formato *Excel*.
	- Se pueden adjuntar hasta 3 imágenes en formato **.jpg** por consulta médica.
		- Tamaño máximo permitido: **50 MB**

### **PARTICIPANTES**

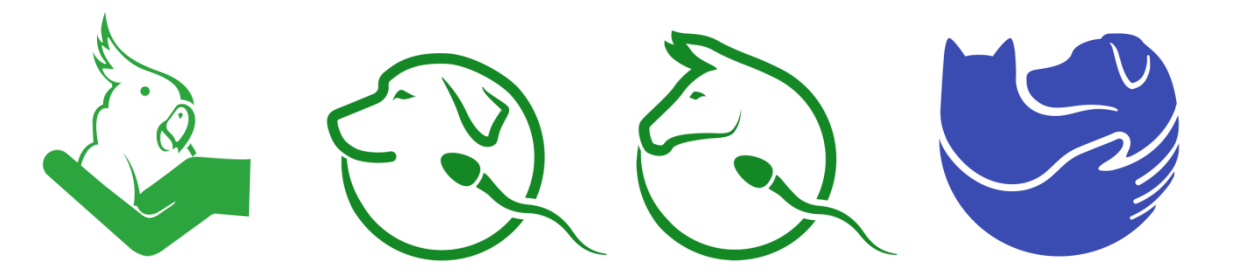

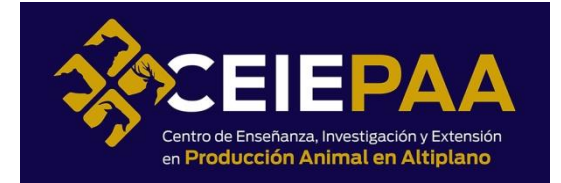

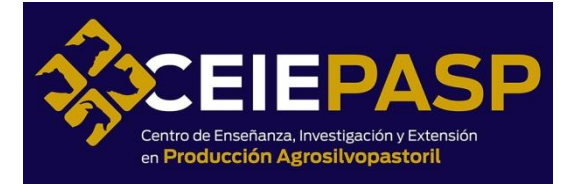

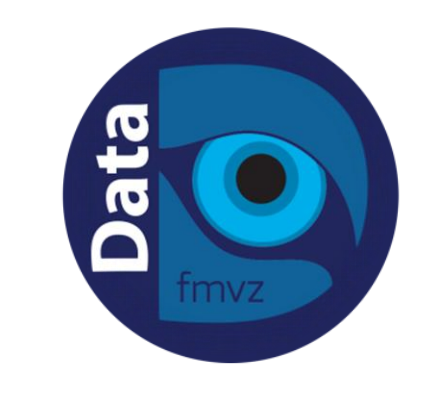

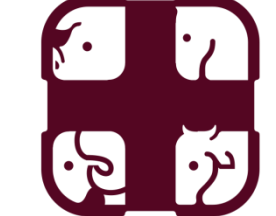

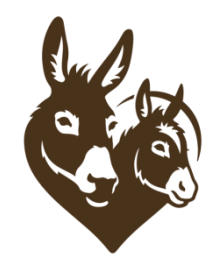

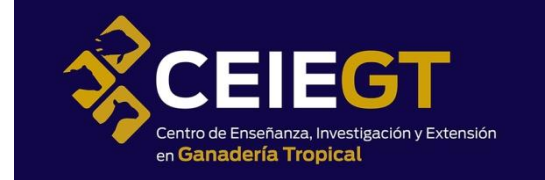

EP0 Centro de Enseñanza, Investigación y Extensión en Producción Ovina

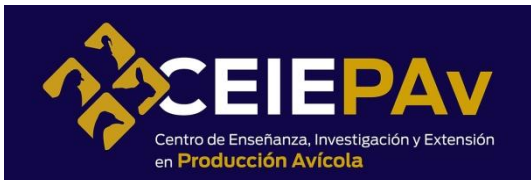

 $\blacktriangleright$ 

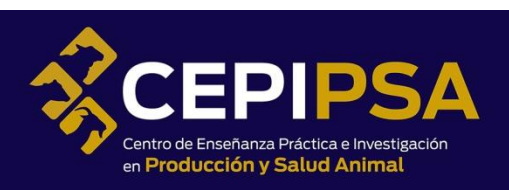

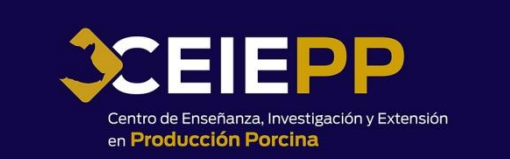

# INGRESO AL PROGRAMA DE *REGISTRO DE CASOS Y CONSULTAS MÉDICAS DATA - FMVZ*

**e**ta

 $\bigcirc$ 

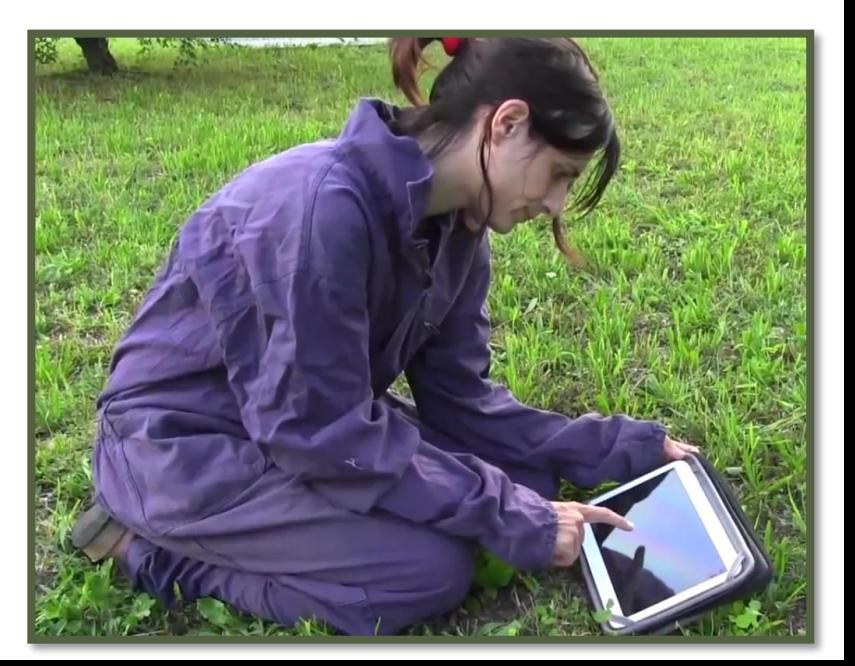

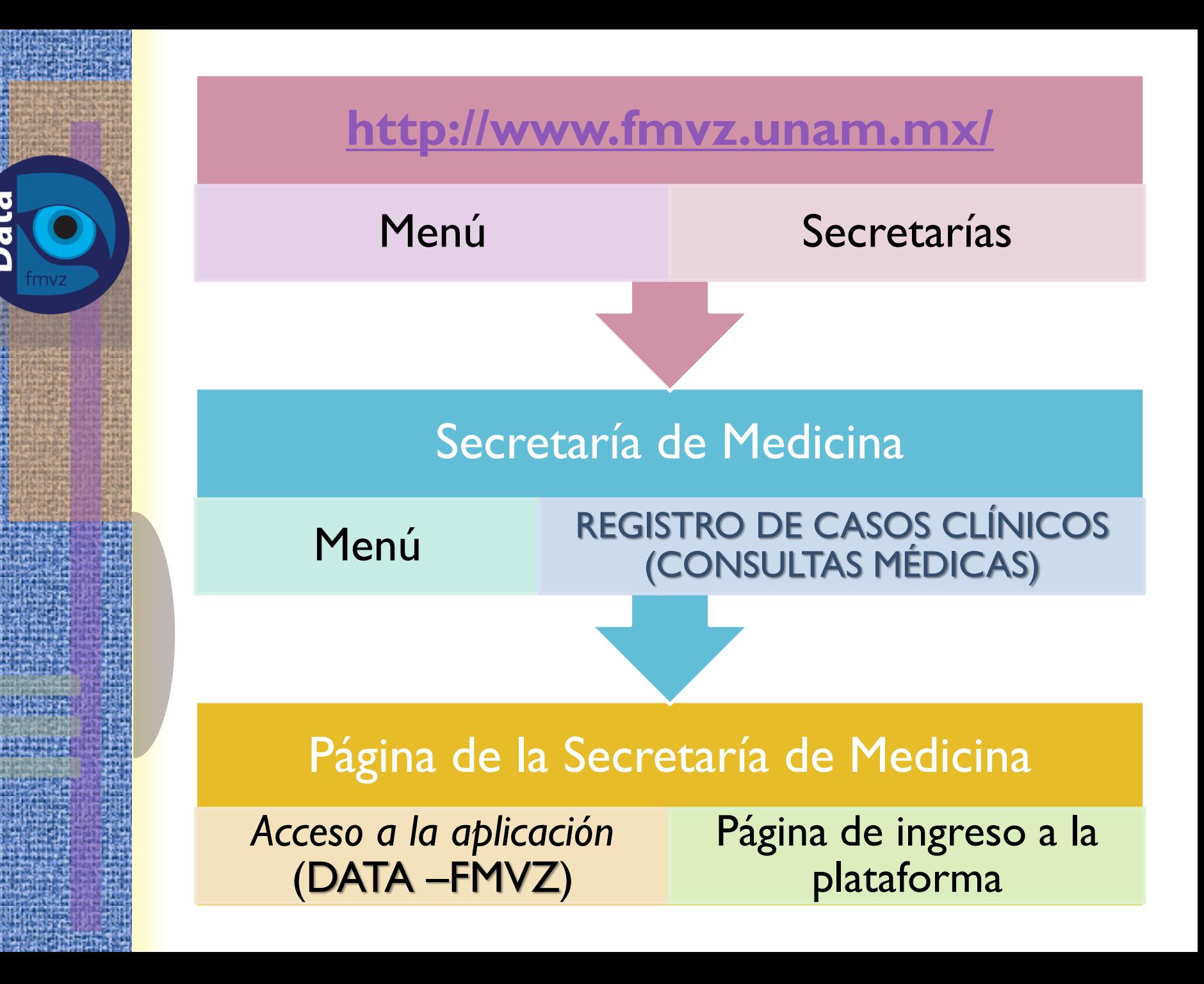

# REGISTRO DE CONSULTAS MÉDICAS Ingresar con el **USUARIO** y **CLAVE** correspondientes.

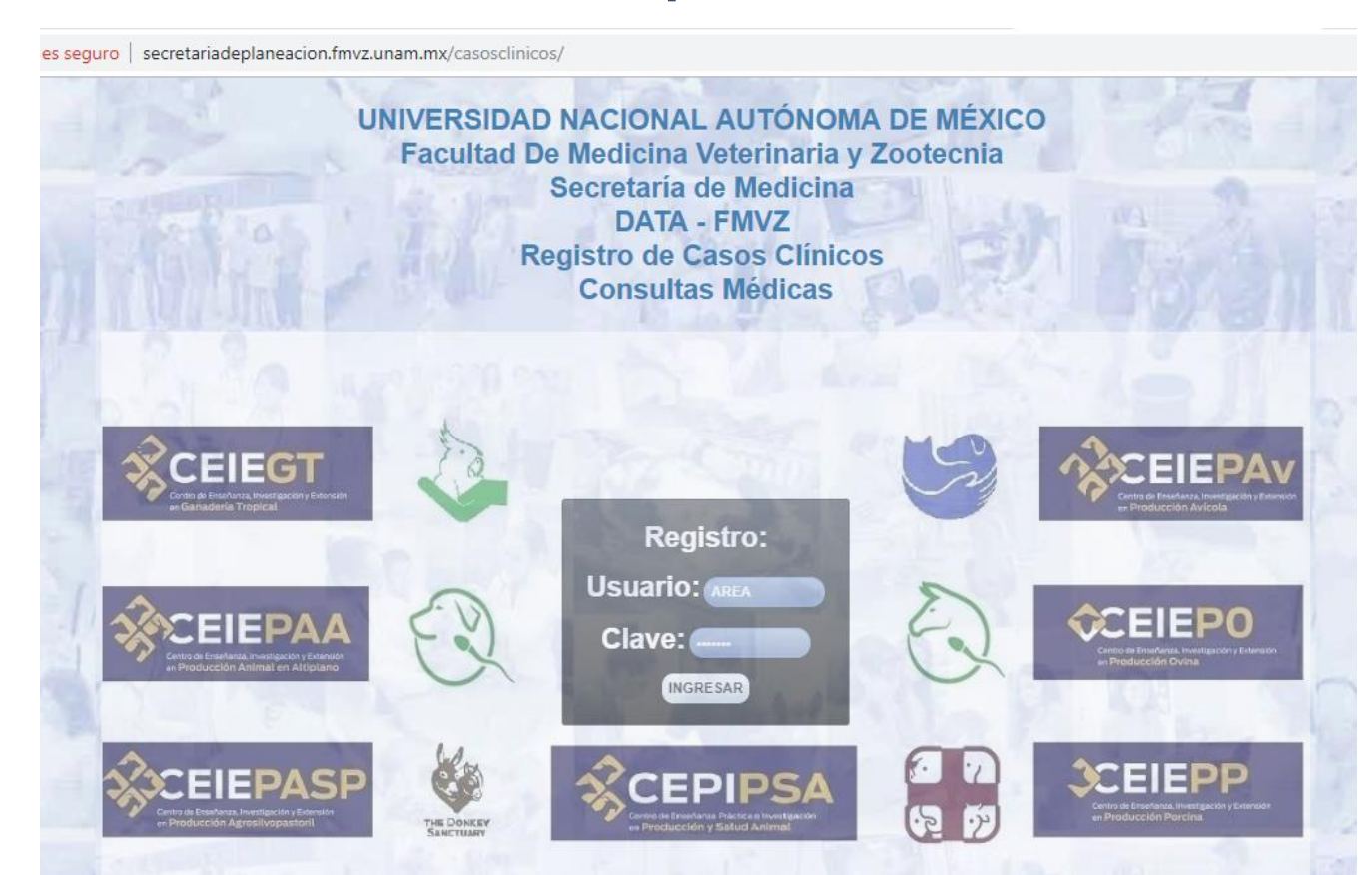

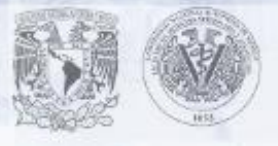

Ξ

UNIVERSIDAD NACIONAL AUTÓNOMA DE MÉXICO FACULTAD DE MEDICINA VETERINARIA Y ZOOTECNIA SECRETARÍA DE MEDICINA

**REGISTRO DE CASOS CLÍNICOS** 

Bienvenido: CEIEPAA

» Agregar Usuario

» Atención a Grupos

s seguimiento

Seleccione.

\*\*\* Selecolone \*\*\*

\*\*\* Seleccione \*\*\*

\*\*\* SELECCIONAR \*\*\* 1

lelegolone...

sideoplane.

\*\*\* Seleccione \*\*\*

» Cerrar Sealon

#### **CASOS CLÍNICOS / CONSULTAS MÉDICAS**

#### Fecha : 28-01-2018

CIERVOS O **OVINOS CAPRINOS** BOVINOS PRODUCTORES DE CARNE BOVINOS PRODUCTORES DE LECHE 0 Atención de la Consulta Médica Estudiante seleccions... Número de cuenta/matrícula: **ACADÉMICO** Número de Trabajador Número Alumnos Involucrados Número de Cuenta Alumnos Involucrados

#### Especie

đ.

郌

Interno ö Externo  $\circledR$ Nombre/Identificación del paciente: Sexo Fin Zootécnico Ubicación Número jaula/corral:

#### Peso (Kg):

Condición Corporal: Frecuencia Respiratoria (rpm): Frecuencia Cardiaca (Ipm): Temperatura (C): Deshidratación Sí  $\sqrt{2}$  $-6$ 

No Tiempo de LLenado Capilar (s): Coloración de Mucosas: Motivo de la Consulta Signo clínico principal: Otros Hallazgos: Método Diagnóstico Diagnósticos Diferenciales/Diagnóstico Presuntivo:

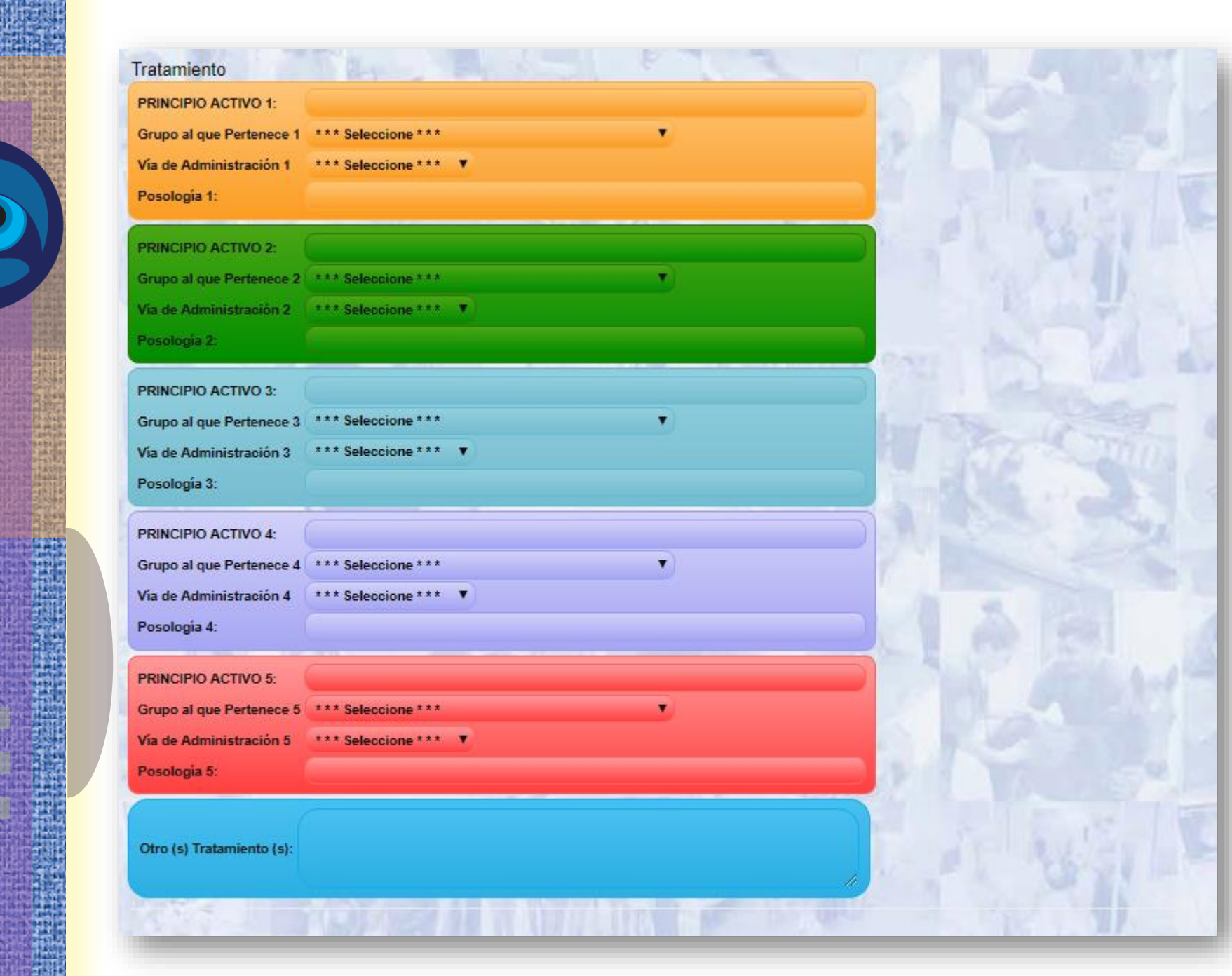

**Data** 

id.

fmvz

N.

理學開催

<u> 13931156</u>

**STANDS** 

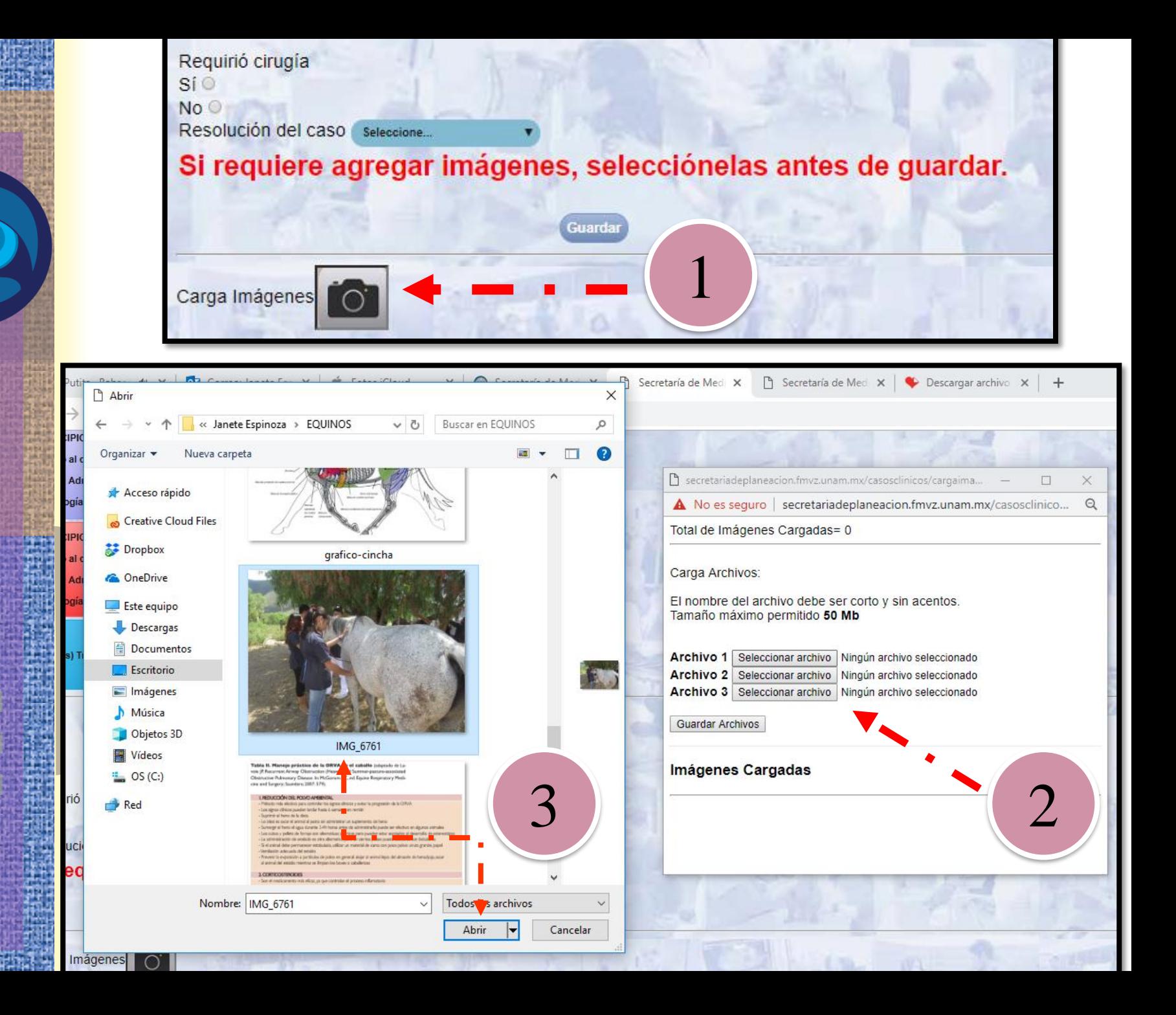

# SEGUIMIENTO (Consulta y Descarga)

1 No es seguro | secreta  $\rightarrow$  C

acion.fmvz.unam.mx/casosclinicos/casosclinicos.php

RSIDAD NACIONAL AUTÓNOMA DE MÉXICO **DE MEDICINA VETERINARIA Y ZOOTECNIA** SECRETARÍA DE MEDICINA REGISTRO DE CASOS CLÍNICOS

Bienvenido: CEIEGT

» Agregar Usuario

» Atención a Grupos » Cerrar Sesió

**CASOS CLÍNICOS / CONSULTAS MÉDICAS** 

Trabajo realizado con el apoyo<br>UNAM-DGAPA-PAPIME PE21

同 Fecha : 28-01-2019

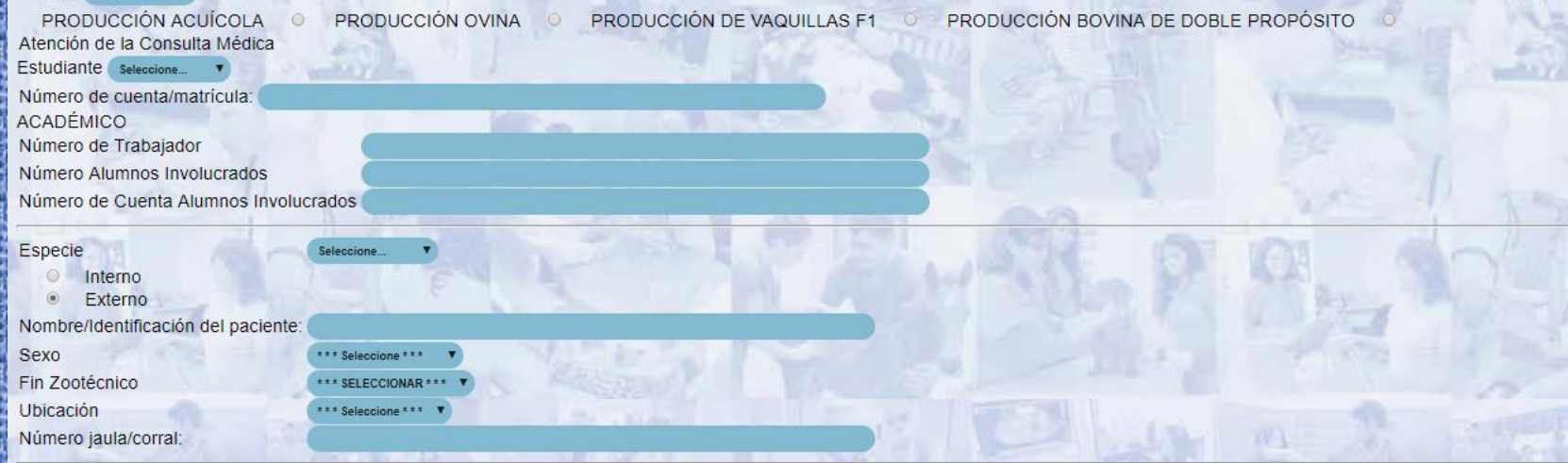

## Búsqueda y descarga de registros

10 No es seguro | secretariadeplaneacion.fmvz.unam.mx/casosclinicos/casosclinicosSeq.php  $\leftarrow$  $\rightarrow$ C

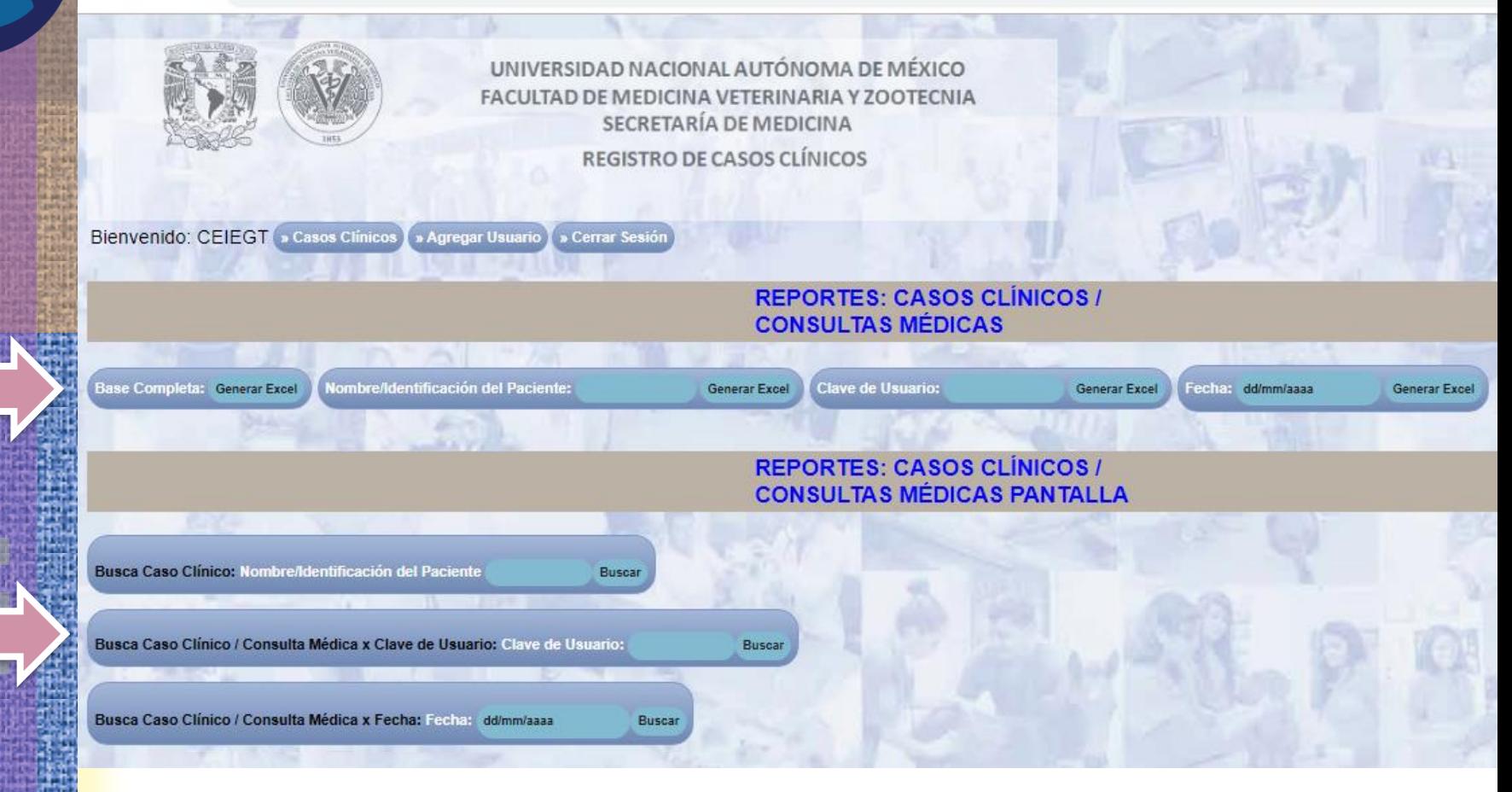

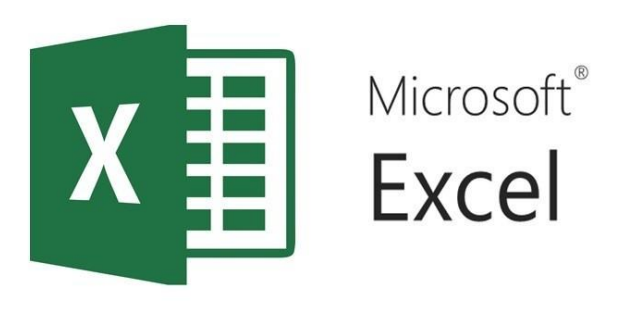

eie

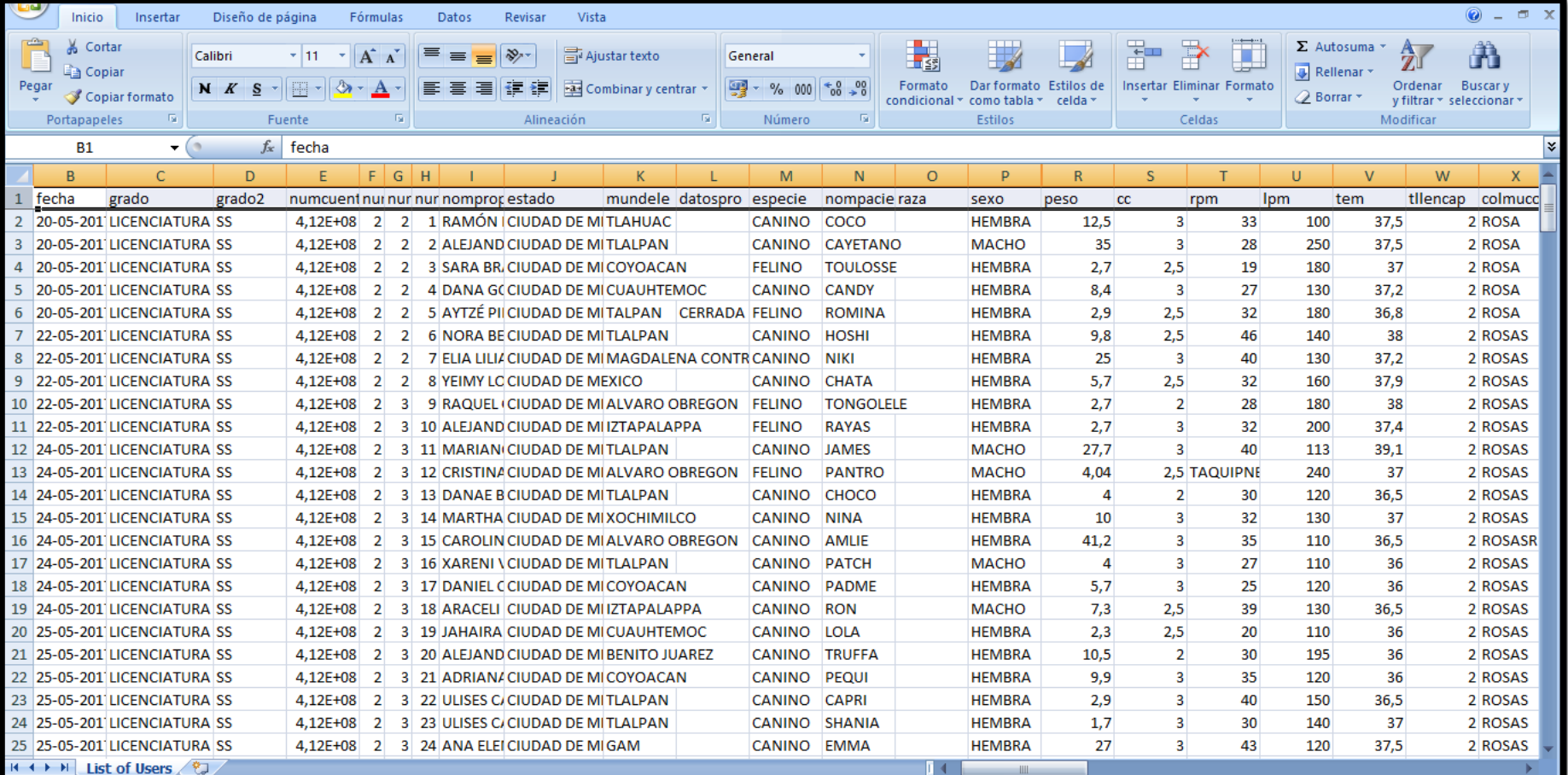

## Crear Acceso Directo desde el iPad

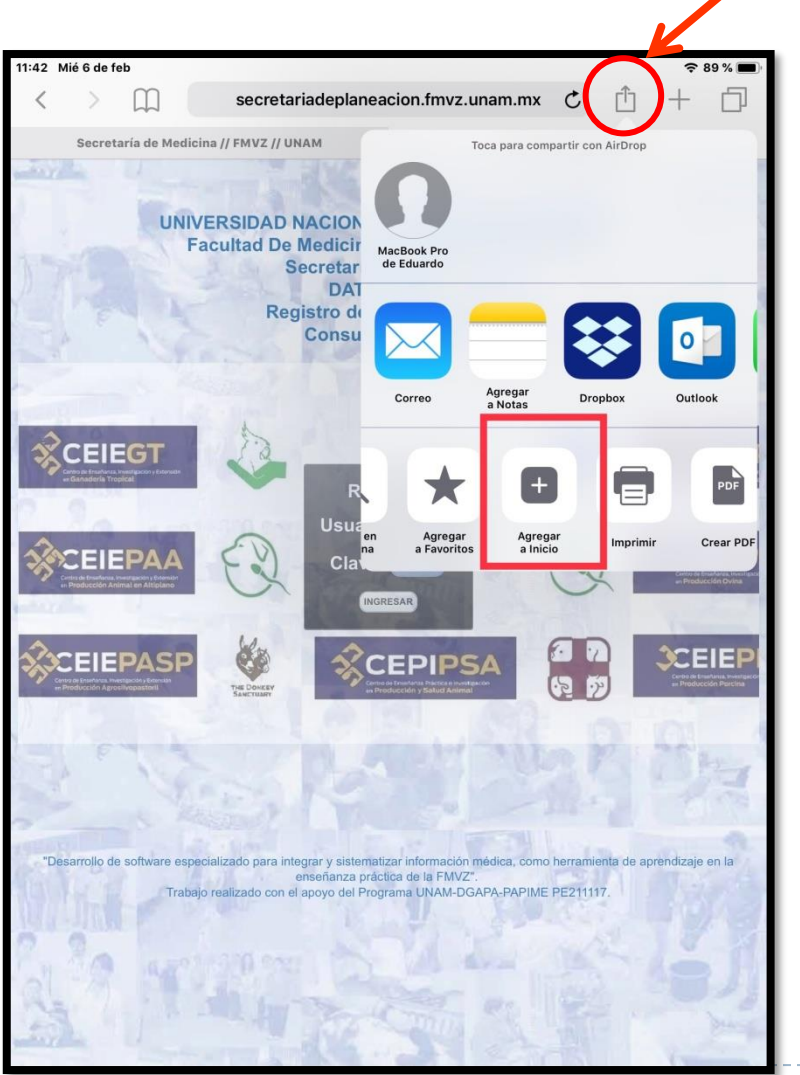

Paso 1.

▪ Abre el navegador *Safari* pulsando sobre su icono en la pantalla principal.

約880

- ▶ Paso 2.
	- Dirígete a la página de ingreso al programa.
- ▶ Paso 3
	- Pulsa el botón situado a la derecha de la barra de direcciones, que tiene la forma de una pequeña caja con una flecha apuntando.

▶ Paso 4

▪ Selecciona "Agregar a inicio".

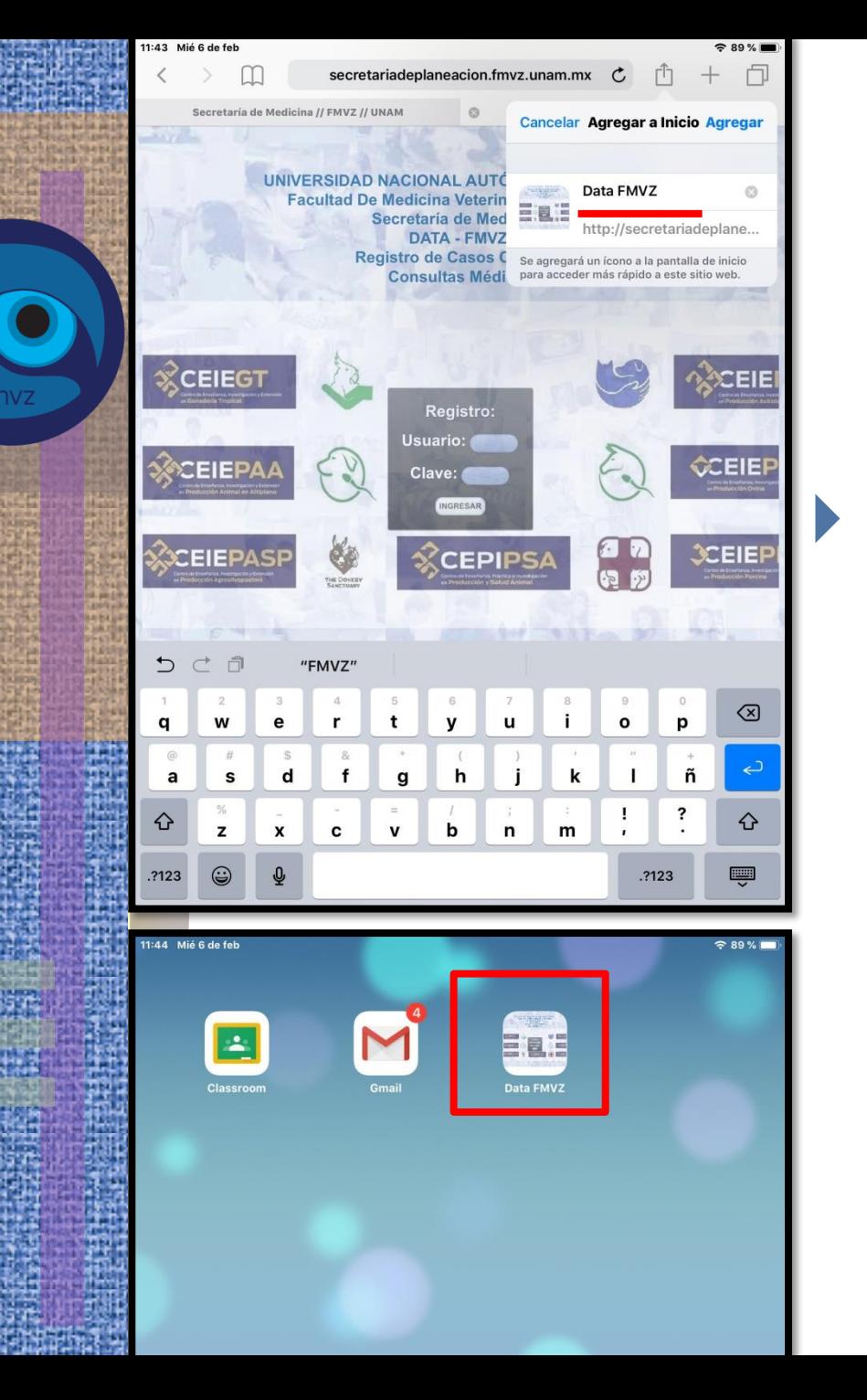

■ Escribe un nombre para el icono del acceso directo que aparecerá en la pantalla de inicio.

### Paso 5

- Dar click en "Agregar" que se encuentra en la esquina superior derecha de la opción "Agregar a inicio".
- El acceso directo se guardará en la pantalla de inicio del iPad y te llevará a la página web cuando lo selecciones.

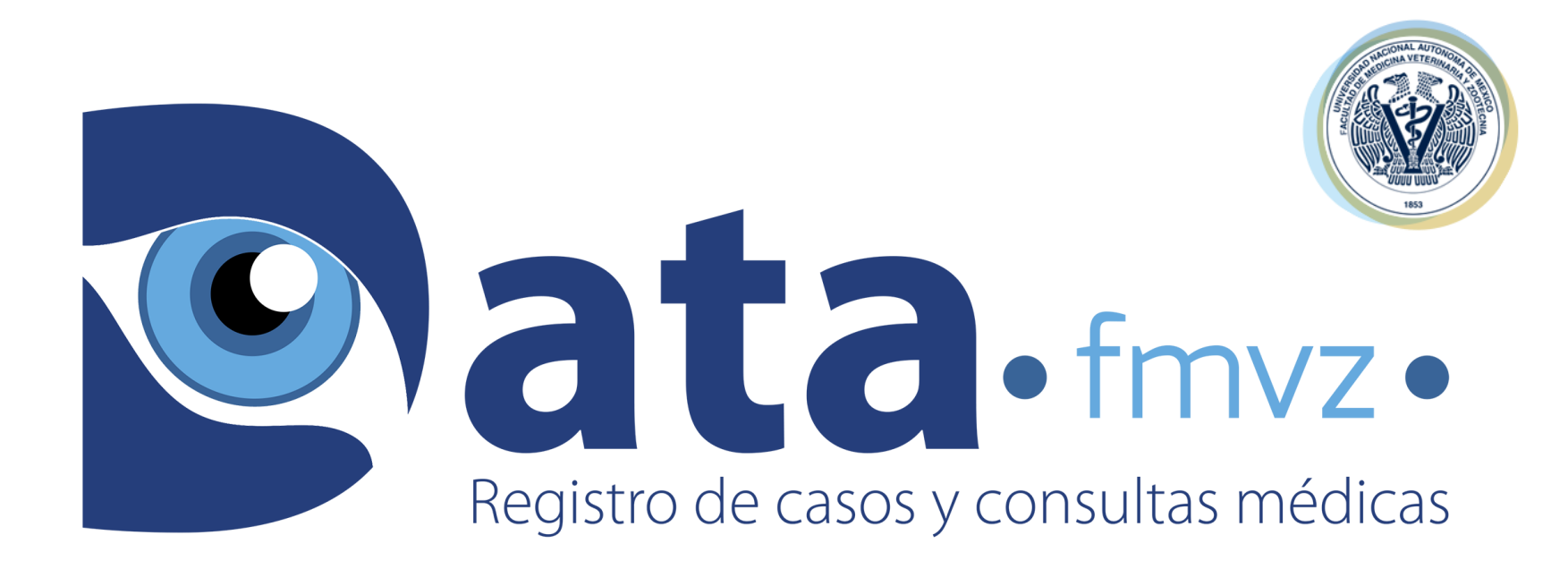

Página web: secretariadeplaneacion.fmvz.unam.mx/casosclinicos/

E-mail: secretariamedicina@fmvz.unam.mx

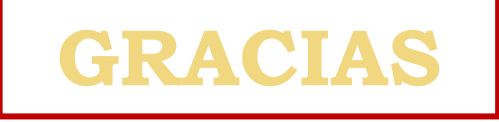